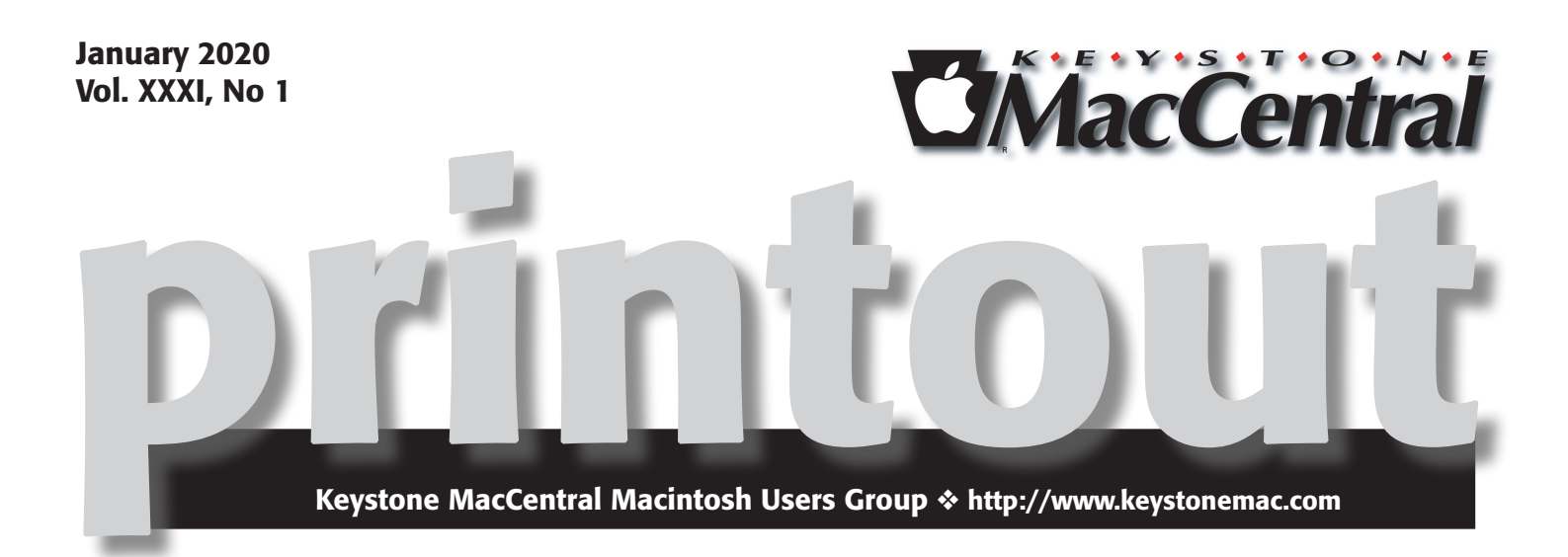

#### January Meeting

Jim will discuss iphone photography (Editing on your iPhone) and printing to a Canon 4x6 printer for family fun prints.

We also plan on a drawing for a door prize. See you at the meeting.  $\sigma$ 

Meet us at

## Bethany Village Retirement Center

Education Room 5225 Wilson Lane, Mechanicsburg, PA 17055

## Tuesday, January 21st 2020 6:30 p.m.

Attendance is free and open to all interested persons.

## **Contents**

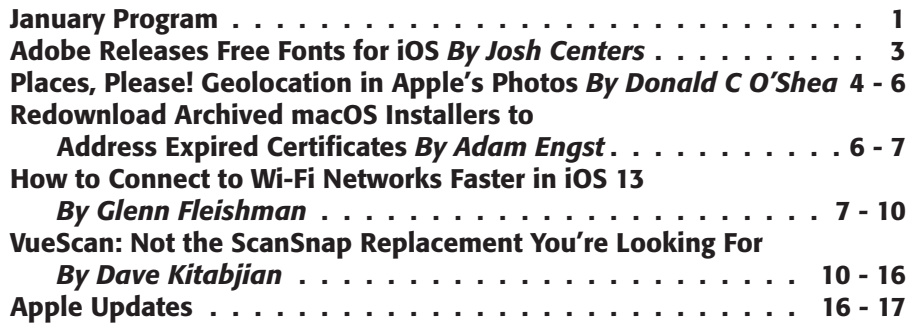

Keystone MacCentral is a not-for-profit group of Macintosh enthusiasts who generally meet the third Tuesday of every month to exchange information, participate in question-and-answer sessions, view product demonstrations, and obtain resource materials that will help them get the most out of their computer systems. Meetings are free and open to the public. The *Keystone MacCentral printout* is the official newsletter of Keystone MacCentral and an independent publication not affiliated or otherwise associated with or sponsored or sanctioned by any for-profit organization, including Apple Inc. Copyright © 2020, Keystone MacCentral, 310 Somerset Drive, Shiresmanstown, PA 17011.

Nonprofit user groups may reproduce articles form the Printout only if the copyright notice is included, the articles have not been edited, are clearly attributed to the original author and to the Keystone MacCentral Printout, and a copy of the publication is mailed to the editor of this newsletter.

The opinions, statements, positions, and views stated herein are those of the author(s) or publisher and are not intended to be the opinions, statements, positions, or views of Apple, Inc.

Throughout this publication, trademarked names are used. Rather than include a trademark symbol in every occurrence of a trademarked name, we are using the trademarked names only for editorial purposes and to the benefit of the trademark owner with no intent of trademark infringement.

#### Board of Directors

President Linda J Cober

Recorder Wendy Adams

**Treasurer** Tim Sullivan

Program Director Dennis McMahon

Membership Chair Eric Adams

Correspondence Secretary

Sandra Cober

Newsletter Editor Tim Sullivan

Industry Liaison Eric Adams

> Web Master Tom Bank II

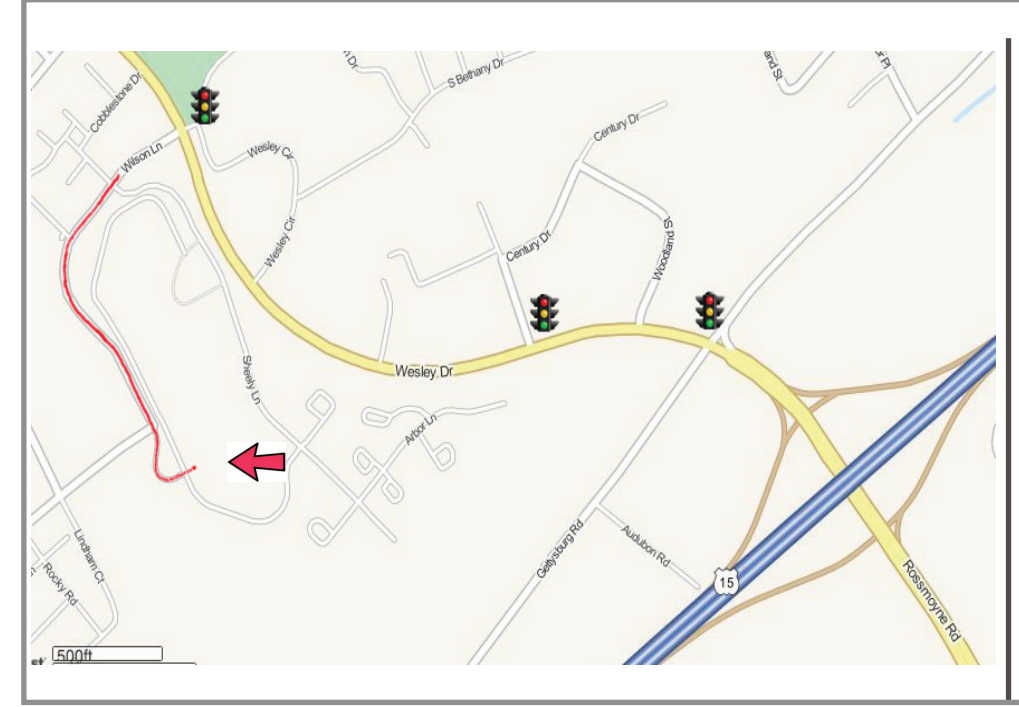

#### Keystone **MacCentral Essentials**

Meeting Place Bethany Village West Maplewood Assisted Living (Bld 21) 5225 Wilson Lane Mechanicsburg, PA 17055

Web Site [http://www.keystonemac.com](http://)

#### Mailing Address

310 Somerset Drive Shiresmanstown, PA 17011

## Adobe Releases Free Fonts for iOS

 $\sum$  of the lesser-known features of iOS 13 and iPadOS 13 is that they allow users to install features for the set of the install fonts from App Store apps. After installation, those fonts are available to other apps, like Pages. Although relatively few fonts have appeared on the App Store so far, Adobe has just made something of a one-stop-shop for iOS fonts with its Creative Cloud app, which offers 1300 free fonts to anyone with a Creative Cloud account — no subscription necessary.

Once you've installed the Creative Cloud app and logged in, tap the Fonts tab to see all the available fonts. There are both paid and free fonts, but by default, Creative Cloud is set to show only the fonts in your plan, and if you don't have a paid Adobe plan, it shows just the free fonts. To install one of the fonts, tap Install Fonts and then Install.

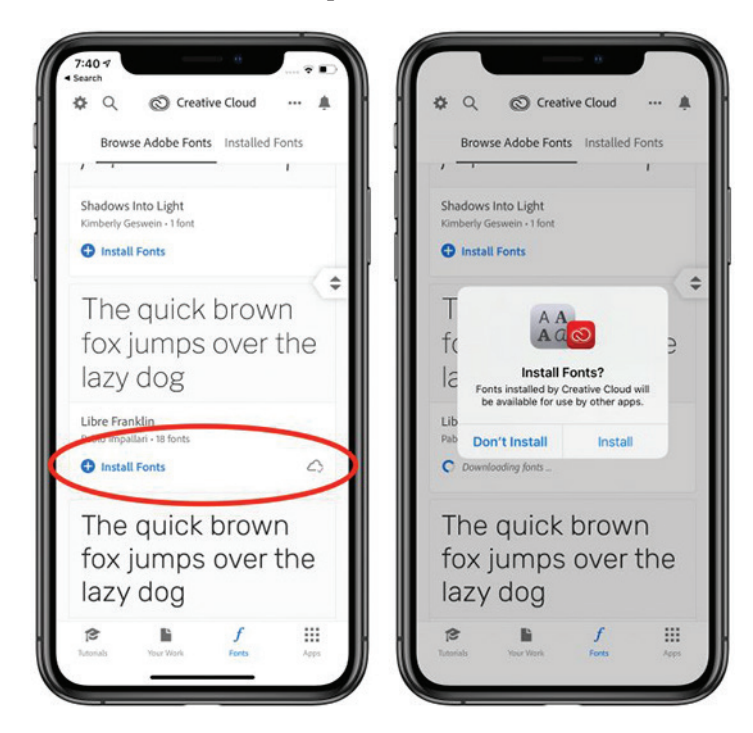

Since third-party font support is so new, you can't use these custom fonts in every app. For instance, Notes doesn't let you choose a custom font, but Pages does.

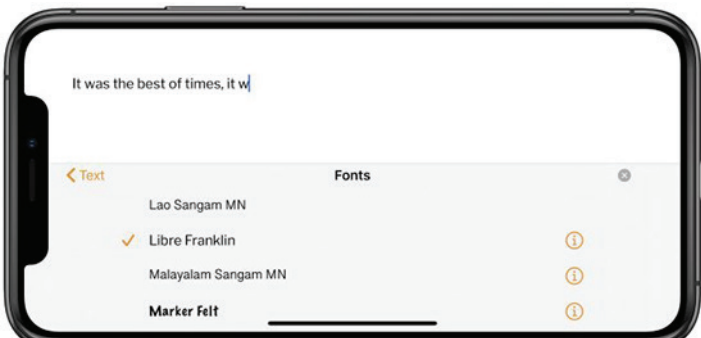

To see which fonts you have installed, go to Settings > General > Fonts. To delete a font, swipe left and tap Delete, or tap a font to see more information about it.

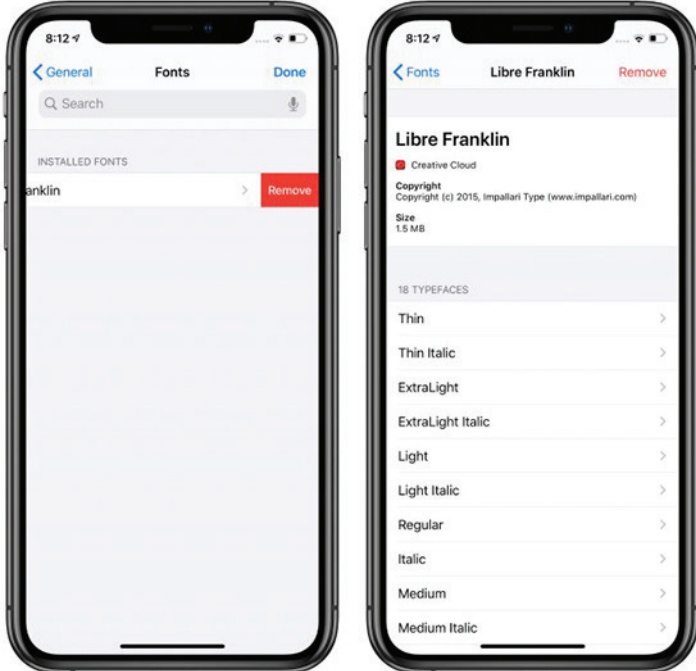

It makes sense for Adobe to provide all these fonts as the company continues to bring more of its publishing apps to iOS, but it remains to be seen if the desire for custom fonts in Apple's mobile operating systems is widespread. If you have been champing at the bit to use custom fonts in your iOS productivity workflow, let us know more about it in the comments.  $\vec{u}$ 

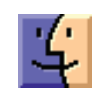

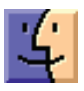

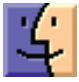

# Places, Please! Geolocation in Apple's Photos

**On** a recent trip to Barcelona, my wife and I saw two<br> *Personain* Dass and Gaskie Maneter in The Sansur, Through *Reservoir Dogs* and Cookie Monster in *The Scream*. Through the shop's rain-streaked window, I took pictures of the shirts to send to our daughter, a puppeteer and a fan of the Muppets.

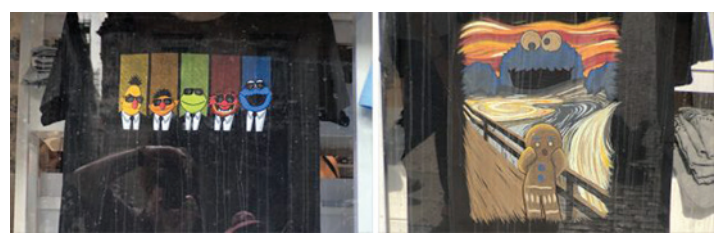

*The Muppet T-shirts we found while walking in Barcelona*

Later in the day, we decided that those T-shirts would make great Christmas presents for our daughter and granddaughter. But we had walked long enough and far enough in the meantime that we had no idea where the shop was located. We wandered around the area, searching for it in vain. Then I remembered the pictures I had taken of the T-shirts.

Apple's Photos app has two special albums under the heading People & Places. Tapping Albums in the Camera app and then the Places album opens a map of your general location and displays stacks of photos with a count of photos in each pile.

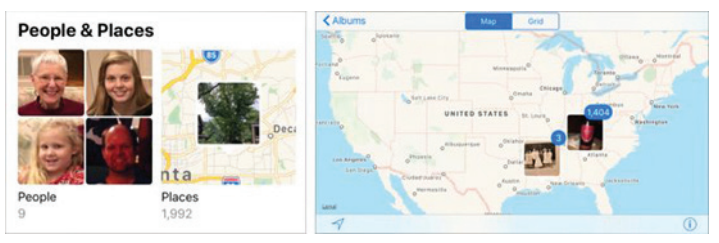

*People and Places albums (left), and photo stacks located on the map (right)*

Swiping left on the map brought Europe into view, and tapping the pile of pictures near Barcelona presented me with the grid of pictures arranged by the location and date where the photos were taken.

Double-tapping the map zooms in and distributes the pictures into smaller stacks that match their more specific locations. You can also pinch out to zoom in further to locate photos, assuming you know where to look. If you have a large camera roll, that's a lot more efficient than endlessly scrolling through it, looking for the right photo. If you continue to double-tap on the stacks or pinch out,

you will end up with a small enough number of stacks that you should easily be able to find the picture you're looking for.

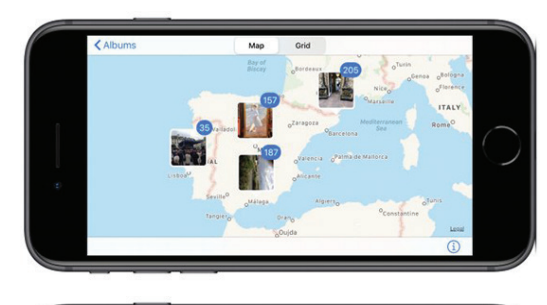

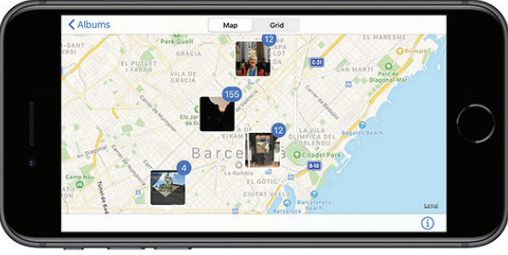

*A map of photos taken in Europe (top) and those taken in Barcelona (bottom)*

A single tap on the lower stack of 12 images brought me to the Places album showing those images, and then tapping the T-shirt image displayed it on my iPhone. (The top nine images were taken in 2014 on an earlier trip to Barcelona.)

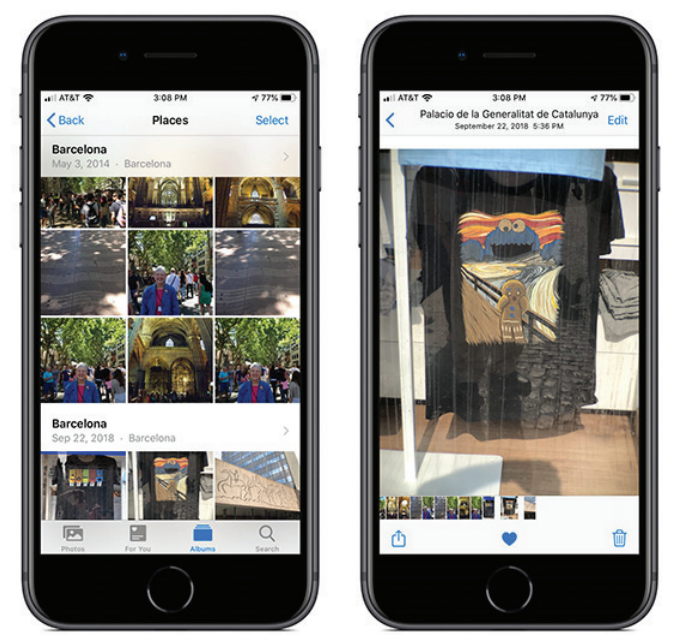

*The 12 images in the stack (left), and the T-shirt image I was searching for (right)*

When I swiped up on the photo, Photos displayed a map of the area with the thumbnail image of the photo where the shop was located. You can tap that thumbnail to open it on a full-screen version of the map and pinch out to zoom in for a more precise location.

However, it gets even better. Tapping the blue location title (Palacio de la Generalitat de Catalunya, Plaça de…) underneath the map causes Maps to open and display a large red map pin above the location title. Even more useful is that Maps lets you get directions to the location.

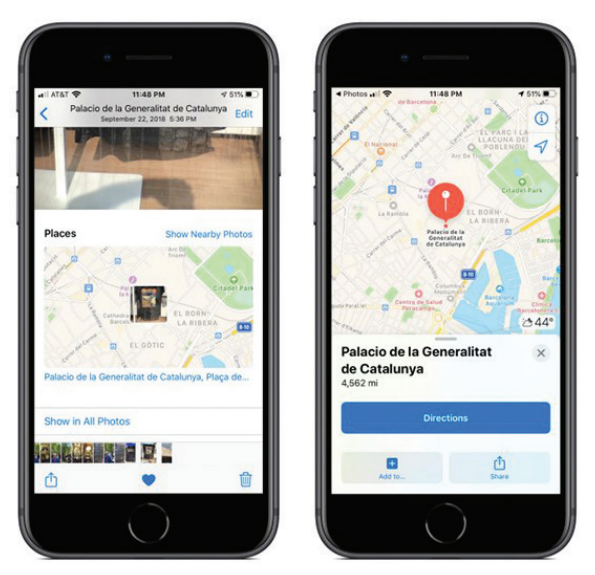

*Thumbnail at the location of the T-shirt shop (left), and location of the shop in Directions mode in Maps (right)*

When I tap the Directions button, Maps indicates that, unfortunately for this example, no directions are available for getting to the T-shirt shop in Barcelona from my current location in Atlanta, 4500 miles away. However, tapping on "From My Location" lets me change it to, say, "From Cathedral of Barcelona," after which I can tap the Walk icon at the bottom of the window to make Maps give directions for a short stroll to the shop.

(An earlier version of this article recommended the app [Metapho](https://apps.apple.com/us/app/metapho/id914457352) for getting directions with Maps. At some point in iOS 13, Apple started displaying the address within Photos and letting us tap that to get directions in Maps, which is much easier. However, Metapho remains a fine app for looking at metadata stored with the photo.)

#### Other Uses for Places

Snapping photos on your iPhone can solve other location problems when you're traveling. For example, imagine that your scheduled tour has just ended, and you are free to explore an unfamiliar city on your own. In many cases, there will be a meeting point to take the tour bus back to the hotel. You can take a photo to mark the meeting point and, if you use the procedure described above, get directions back to the bus.

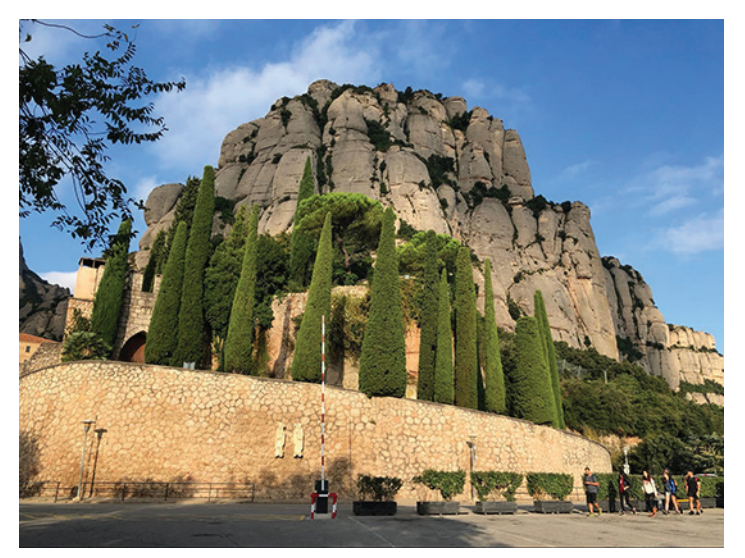

*Parking lot at the Jesuit monastery of Monserrat outside Barcelona*

One final recommendation. When you visit a new place, take a picture of the entrance. It serves as a marker within the camera roll for the beginning of images taken during your visit. That image might also be useful as the initial image of the site for a photo book, Web site, or slideshow. And you can recheck the exact location in the Places album.

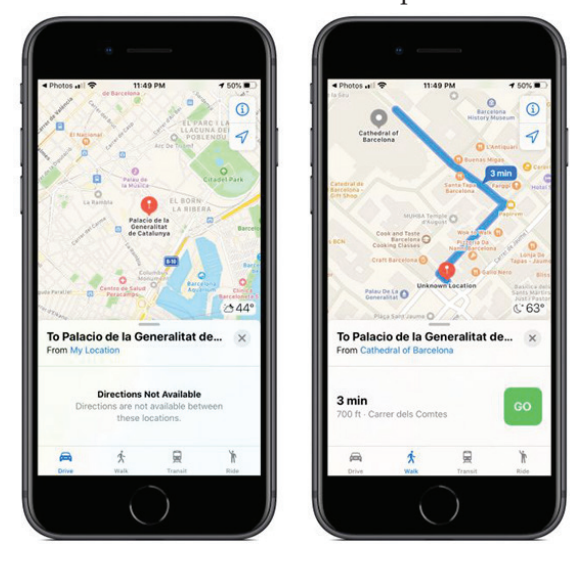

*Maps showing the T-shirt shop's location from my current location in Atlanta, (left) and then the more sensible path to the shop from the Cathedral of Barcelona (right)*

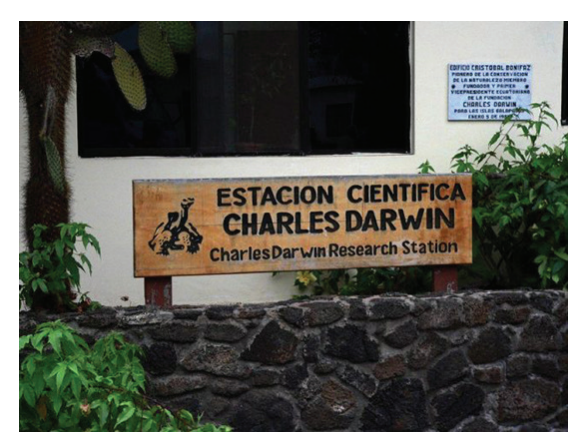

*Establishing shot for a stop on a tour*

**By Adam Engst**

So there you have it. Thanks to geolocation data stored within the photos you take, you can easily find a particular image by scanning a map for the location where it was shot. Even better, tapping that image's location link in Photos gives you directions to get back to that spot using Maps.  $\sigma$ 

## Redownload Archived macOS Installers to Address Expired Certificates

 $Apple$  digitally signs the installers used by its software updates to ensure that they haven't been tampered with. That's sensible, but there's a gotcha: the certificates Apple uses to sign these installers have expiration dates. On his Der Flounder blog, [Rich](https://derflounder.wordpress.com/2019/10/16/certificate-used-to-sign-older-apple-software-expiring-on-october-24-2019/)  [Trouton explains what happens when these certificates](https://derflounder.wordpress.com/2019/10/16/certificate-used-to-sign-older-apple-software-expiring-on-october-24-2019/)  [expire](https://derflounder.wordpress.com/2019/10/16/certificate-used-to-sign-older-apple-software-expiring-on-october-24-2019/) — Apple reissues the installers with new certificates. That has happened again, since many, if not all of Apple's recent installers had an expiration date of 24 October 2019, which came and went last week.

For most Mac users, this kerfuffle is largely irrelevant — if you need an installer for an older version of macOS, you'll get one that will work when you download it. The people who are being impacted are Apple consultants and IT admins who have built troubleshooting toolkits that contain a selection of macOS installers for rebuilding Macs with whatever version of macOS is required.

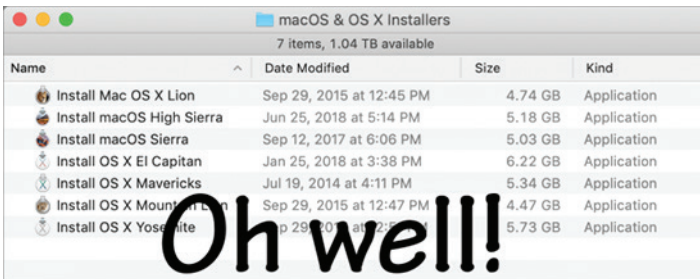

The Finder may report that [those installers can't be verified](https://support.apple.com/en-us/HT208052) and may have been corrupted or tampered with during download.

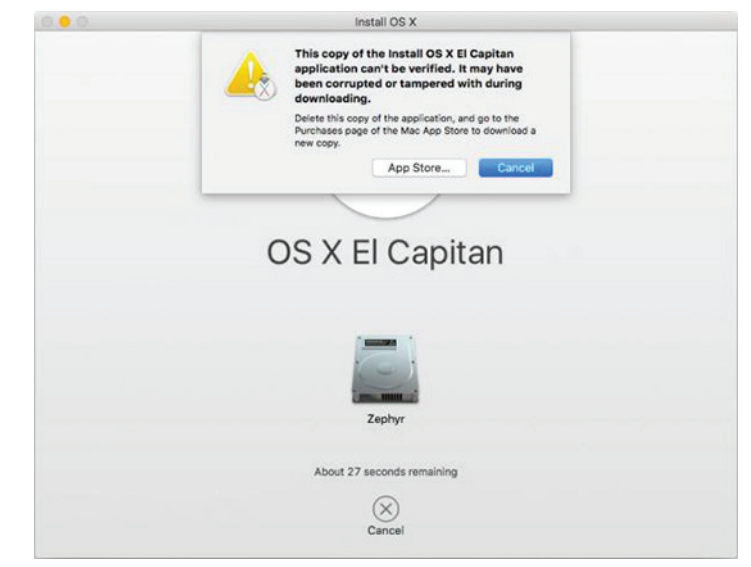

#### Getting New Installers

Apple has now re-signed and re-released older installers, giving them a new expiration date of 14 April 2029 nearly 10 years in the future. If you want to rebuild your archive, you can download new installers from links on these pages:

[macOS 10.15 Catalina](https://support.apple.com/en-us/HT201475) [macOS 10.14 Mojave](https://support.apple.com/en-us/HT210190) [macOS 10.13 High Sierra](https://support.apple.com/en-us/HT208969) [macOS 10.12 Sierra](https://support.apple.com/en-us/HT208202) [OS X 10.11 El Capitan](https://support.apple.com/en-us/HT206886) [OS X 10.10 Yosemite](https://support.apple.com/en-us/HT210717)

Apple says that earlier versions are not available for download, and as far as I can tell, that's true. Historically, they appeared in the App Store app, in your list of purchased items, but the only operating systems still showing up there for me are the developer beta of Sierra and the GM candidate for El Capitan (and I doubt they'd work anyway).

However, if you have installers for 10.9 Mavericks, 10.8 Mountain Lion, and 10.7 Lion, TidBITS Talk reader gastropod suggested a [workaround for their expired certificates](https://talk.tidbits.com/t/downloading-past-purchases-in-app-store/4836/4). Before you install, set the clock on the Mac to a date when the certificate was valid, perform the install, and then reset the date back after installation. To change the date from Terminal (which is likely all that will be accessible), follow these steps, which set it to 1 February 2016:

In the installer, choose Utilities > Terminal.

Enter sudo date 0201010116, press Return, and enter your password.

Quit Terminal and continue the install.

#### Catalina Enhances softwareupdate Command-Line Tool

Speaking of Terminal, Armin Briegel has written on his Scripting OS X blog that the softwareupdate command has a new option in Catalina that lets you download the full installer for a specific version of macOS. This seems to

work with versions of 10.14 Mojave and 10.13 High Sierra, but nothing older.

This command downloads the latest Install macOS application to your Applications folder.

#### softwareupdate --fetch-full-installer

And this one downloads 10.13.6 specifically.

#### softwareupdate --fetch-full-installer --fullinstaller-version 10.13.6

#### In the Year 2525

This isn't the first time we've needed to rebuild our collections of macOS installers — see "[Previously Downloaded](https://tidbits.com/2016/03/02/previously-downloaded-os-x-installers-no-longer-work/)  [OS X Installers No Longer Work](https://tidbits.com/2016/03/02/previously-downloaded-os-x-installers-no-longer-work/)" (2 March 2016) — and it won't be the last. Although it's mostly just an annoyance to redownload everything now, the situation is more troubling over the long term. Silicon Valley always wants to look to the future, but academics and researchers of that future will also want to look back. Expiring certificates could make it difficult or even impossible to bring older Macs back to life for historical or reference purposes. Apple is unlikely to exist forever, but will the final employee re-sign all the old installers with a certificate that expires on the last possible date of [31 December 9999](https://tools.ietf.org/html/rfc5280#section-4.1.2.5)? And then [what happens in the year 10,000](https://www.youtube.com/watch?v=izQB2-Kmiic)?  $\sigma$ 

#### **By Glenn Fleishman**

## How to Connect to Wi-Fi Networks Faster in iOS 13

 $\mathrm{Alongside}\xspace$ <sup>all the marquee features,  $\mathrm{Assume}\xspace$ </sup> something extra when it updates its operating systems. In iOS 13 and iPadOS 13, the company added yet another way to connect to a nearby Wi-Fi network, and this new method is a little faster to use than the previous best one.

This new connection option brings the total to four! You may have trouble remembering all of them or have found some awkward to invoke. A fourth method isn't big news, but if you regularly need to connect to new Wi-Fi networks, you might find it more convenient.

I ran across this new Wi-Fi connection method while overhauling my book, [Connect and Secure Your iPhone and](https://www.takecontrolbooks.com/connect-secure/?pt=TIDBITS)  [iPad](https://www.takecontrolbooks.com/connect-secure/?pt=TIDBITS), for all the many changes in iOS 13 and the split into iPadOS 13, and then updating it again for 13.1. The book now includes these Wi-Fi connection tips, along with a hundred other new and improved elements, like explaining Apple's latest anti-tracking technology in Safari and using the revamped Find My service. If you need help with networking and security on your iPhone or iPad, please [pick](https://www.takecontrolbooks.com/connect-secure/?pt=TIDBITS)  [up a copy from Take Contro](https://www.takecontrolbooks.com/connect-secure/?pt=TIDBITS)l. (And feel free to ask me any questions it didn't answer!)

Let's look at each of the four ways of connecting to a Wi-Fi network, starting with the newest method.

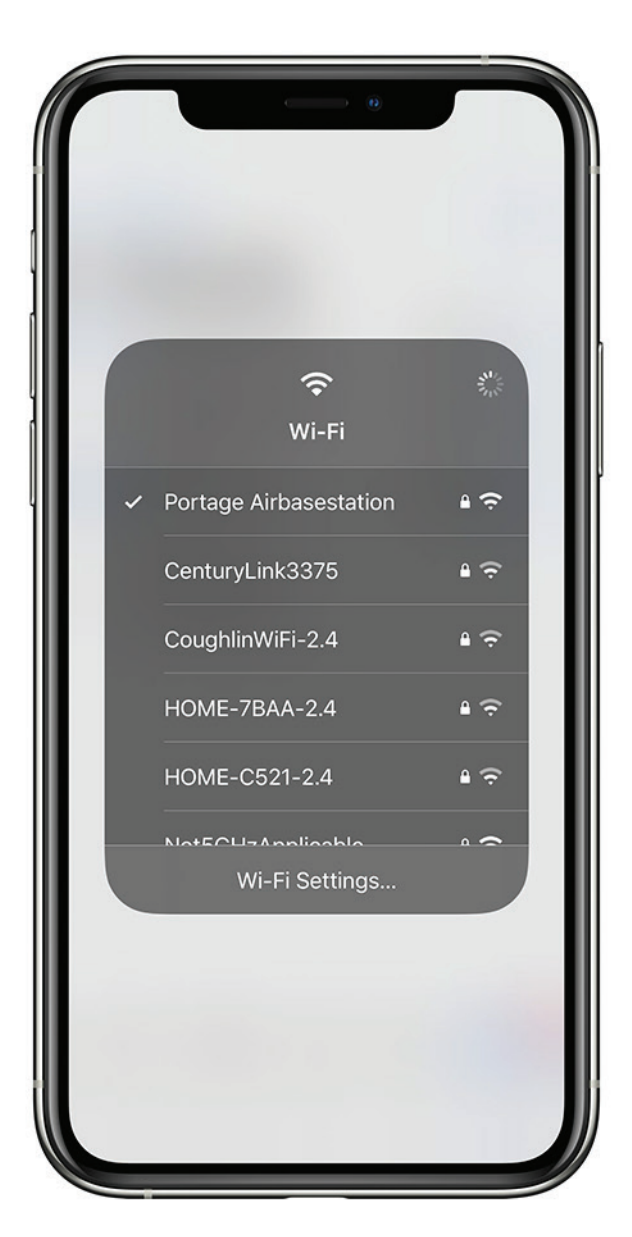

*You can now view the list of available Wi-Fi networks and join one via Control Center.*

In iOS 13, Apple expanded the capabilities of Control Center to provide a new way to access the list of available Wi-Fi networks. Here's how to reach the new interface:

- Swipe to reveal Control Center. (On an iPad or an iPhone X or later, swipe down from the top right of the screen; on older iPhones and the iPod touch, swipe up from the bottom of the screen.)
- Tap and hold the network card (the shaded rectangle containing the network buttons) to expand it.
- Tap and hold the Wi-Fi button to bring up a list of networks.

Tap the network you want to join.

Enter a password if prompted.

You can also tap Wi-Fi Settings at the bottom to open Settings > Wi-Fi.

This new option isn't earth-shaking, but it's definitely easier to get to, especially since you can start from the Lock screen without even unlocking your device.

#### Use the Settings App

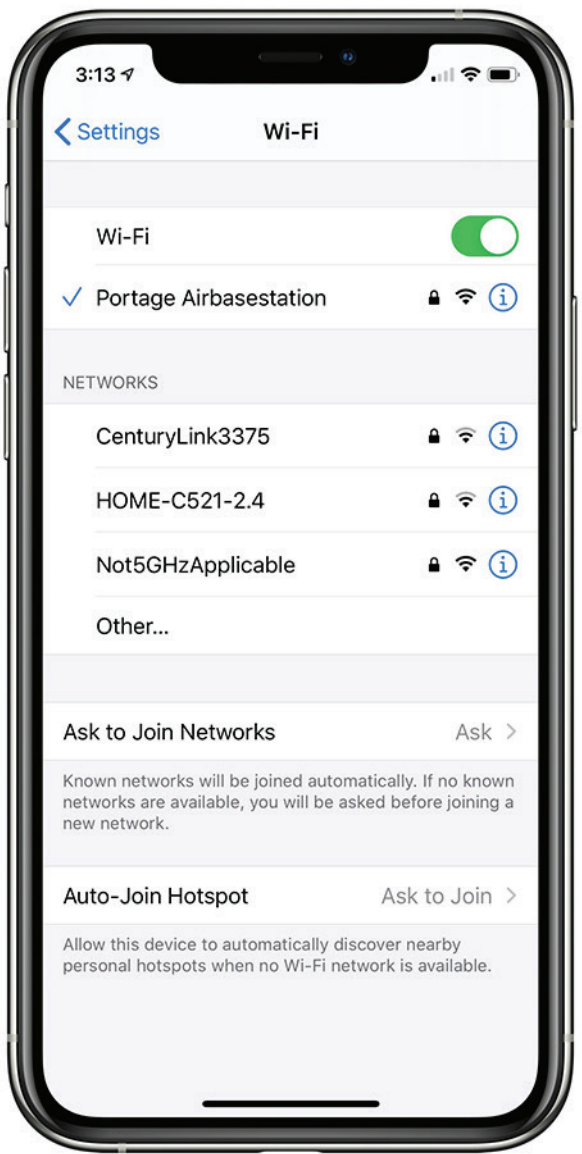

*Select a Wi-Fi network from the list in Wi-Fi settings.*

Since the earliest days of iOS, you've been able to connect to a Wi-Fi network through the Settings app:

Open Settings > Wi-Fi.

Tap a network name under Networks.

Enter a password if prompted.

If the network you want to connect to doesn't appear because it's "closed" or "hidden" — an outdated security-through-obscurity method that some people still use — tap Other and enter the network name and password.

To make this process more automatic, you can set Ask to Join Networks to either Ask or Notify. With either choice, your device will still preferentially connect to a known, stored network. If no known networks are available, however, you'll be prompted to join another network if Ask is selected. (Apple doesn't explain the criteria for which one appears.) A list of all networks appears if you have Notify selected.

If you have one or more devices with Personal Hotspot enabled, you'll get a Personal Hotspots list of networks as well. Plus, iOS 13 may also show a list of Popular Networks. It apparently determines them by passively scanning to see which networks around you other people are already connected to. This approach seems a little invasive, but it is using publicly broadcast information. I haven't yet been able to make the Popular Networks list appear; it's an Apple bullet point for the latest operating systems, but the company provides no clear explanation of it.

Apple also added Auto-Join Hotspot, which is a "failover" method. If iOS 13 can't find a known Wi-Fi network, it will use Personal Hotspot to connect to an iPhone or cellular iPad logged into the same iCloud account. It can even enable Personal Hotspot on the other device if it's off. (macOS 10.15 Catalina offers a similar option.)

One final tip. Family Sharing can now integrate with Personal Hotspot. If you're part of a Family Sharing group, tap Settings > Personal Hotspot > Family Sharing. When you enable Family Sharing for Personal Hotspot on that screen, you can then set each member of your family to either have automatic access or be required to ask you for access. This feature could be welcome when traveling as a family.

#### Join via a Contact

Since iOS 12, you can join a Wi-Fi network if someone near you has you in their contacts and has the password for a network you want to join. This is a handy feature if you're, say, visiting a friend's house and want to connect to their Wi-Fi. The key is that your friend's contact item for you has to contain the email address you use with iCloud. Here's how to use a friend's password:

- Make sure your device is near their iPhone, iPad, or Mac — the feature relies on Bluetooth and proximity.
- Tap the network you want to join.
- On your friend's device, a Wi-Fi Password pop-up appears that explains what network you want to join and your name. They need to tap Share Password.
- The password is sent securely and silently to your device, which joins the network without any prompts.

Your friend taps Done to dismiss the dialog.

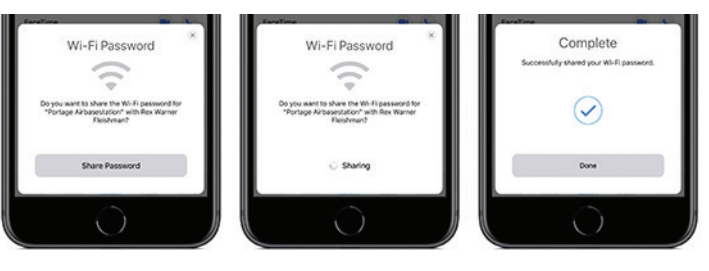

*You can join a network if someone who has you in their contacts has the network's password and is nearby.*

#### Join via a QR Code

Back in iOS 11, Apple added a nifty visual way to share network details with a minimum of fuss via a QR code that you scan in the Camera app. This hotspot-sharing format, which was developed in the Android world, encodes the network name and its password.

While Wi-Fi–enabling QR codes aren't found in the wild all that commonly, I have seen them in coffee shops and gathering places, probably placed there by a QR Code aficionado like me. Some conferences also use them to help attendees connect to the conference network. You can also find them on some Wi-Fi routers, letting you make the first connection without finding the default network password.

You can join a network via a QR code simply by pointing your iPhone or iPad camera at it. (Settings > Camera > Scan QR Code has to be turned on, which it is by default.) You can also use a Control Center control improved in iOS 13 and iPadOS 13 that looks just for QR codes. (Go to Settings > Control Center > Customize Controls and add QR Code Reader.)

To scan a Wi-Fi network QR code with the Camera app:

- Point your camera at the code so it's entirely within the screen.
- iOS recognizes the code and displays a Wi-Fi QR Code notification saying Join "Network Name" Network. Tap that notification.

Tap Join Network.

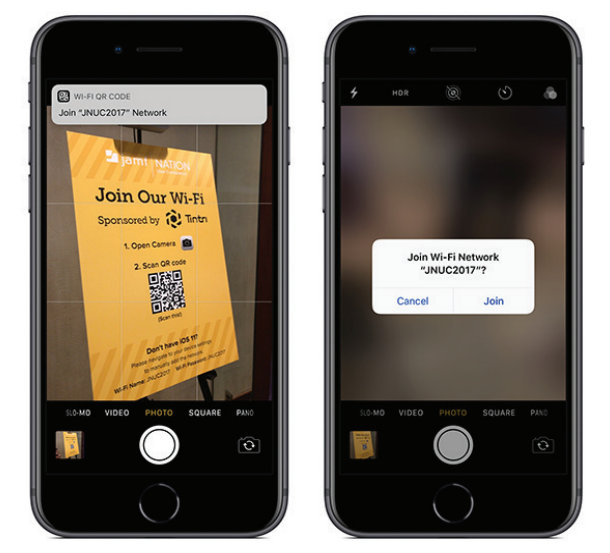

*A QR code can encode a Wi-Fi network name and its password.*

To scan a Wi-Fi network QR code from Control Center:

- Swipe to bring up Control Center and tap the QR Code button.
- Point your camera at the code so it's within the QR Code frame.
- iOS does a nifty code recognition animation that morphs into a Wi-Fi symbol and ends up as a message asking if you want to Join Wi-Fi Network "Network Name"? Tap Join.

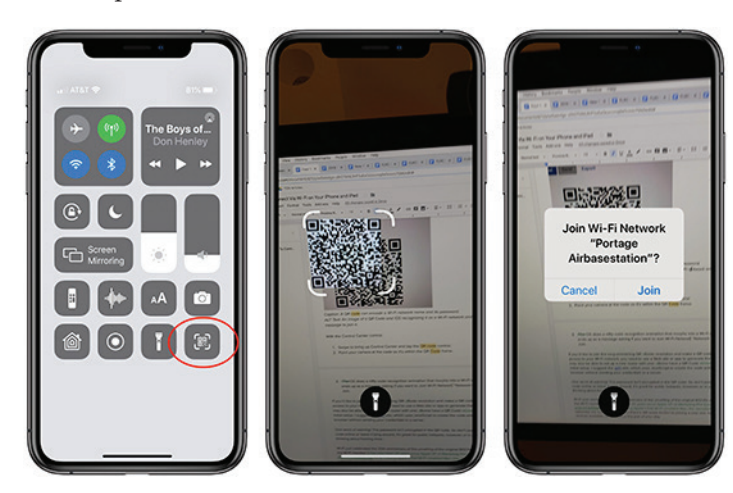

If you'd like to join the long-simmering QR Code revolution and make a QR code that gives access to your Wi-Fi network, you need to use a Web site or app to generate the code. I suggest the [QiFi](https://qifi.org/) site, which uses JavaScript to create the code entirely in your browser without sending your credentials to a server. And if you get really into QR codes and want to build some automation to create them, check out [Charles Edge's article on the](https://krypted.com/bash/programmatically-generate-qrcodes-on-macos/)  [topic.](https://krypted.com/bash/programmatically-generate-qrcodes-on-macos/)

One word of warning — the Wi-Fi password isn't encrypted in the QR code! So don't post such a QR code online or leave it lying around. It's great for public hotspots, however, or in your home. I'm thinking about framing mine.

Wi-Fi just celebrated the 20th anniversary of the unveiling of the original 802.11b standard and the Wi-Fi moniker. It has also been 20 years since Apple VP of Marketing [Phil](https://www.youtube.com/watch?v=1MR4R5LdrJw)  [Schiller took one giant leap for wireless networking](https://www.youtube.com/watch?v=1MR4R5LdrJw) by jumping onto an inflatable mat while streaming a video on Apple's first Wi-Fi–enabled Mac, the clamshell iBook. Wi-Fi networks are now ubiquitous, but there's still some friction to joining a new one. Having more choices available can smooth a tiny part of your day.  $\bullet$ 

#### **By Dave Kitabjian**

# VueScan: Not the ScanSnap Replacement You're Looking For

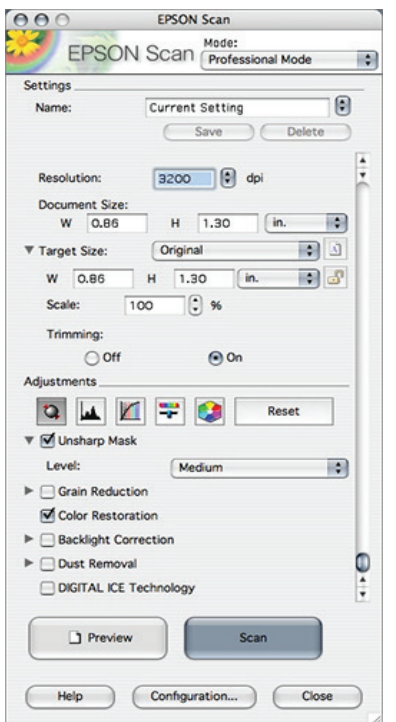

*A traditional scanning software interface, with many technical parameters to configure* Some 20 years ago, personal desktop scanning was available only to those with the time and money necessary to use large, flatbed devices connected via SCSI. The luxury of being able to pursue a paperless office softened the burden of having to configure numerous technical parameters to make a single scan. Interfaces like this one from Epson — and others even less friendly — were common.

Fujitsu attempted to address these challenges with its line of ScanSnap scanners. These predominantly "sheet feeder" devices saved desk space and reduced the amount of paper swapping required. But the real secret sauce of ScanSnap was the accompanying software that was centered around what you were trying to do rather than making you constantly fiddle with scanning parameters. Finally, a developer was thinking like a customer instead of a scanner! The combination of a simple user interface, intelligent defaults, seamless integration with external apps, and automation of the entire workflow created a user experience that was hard to beat.

For example, I simply use the contextual menu from ScanSnap Manager's Dock icon to choose Medical Documents, insert my insurance documentation, press the blue button on the ScanSnap S1300, and ScanSnap Manager will:

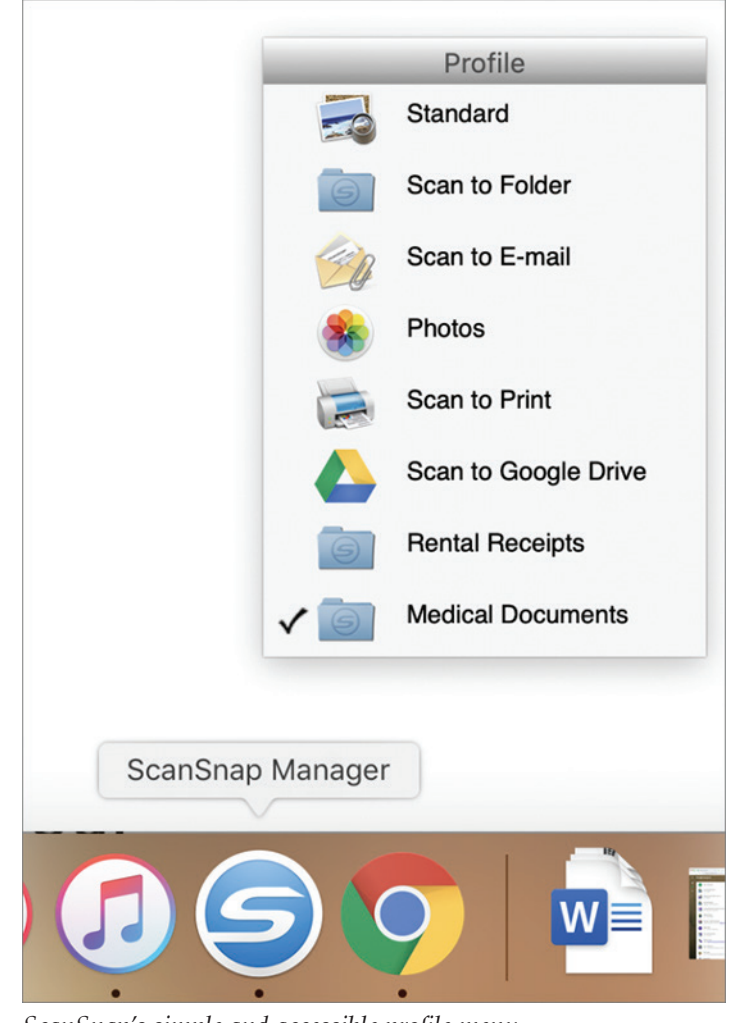

*ScanSnap's simple and accessible profile menu*

- Duplex-scan the entire stack of pages
- Deskew any pages fed at an angle
- Handle pages of varying size and shape in the same batch
- Remove blank pages
- Pick the right resolution and color options
- OCR the text to make a searchable document Save the resulting PDF to a specific folder

And if the paper jams, I can fix the jam and pick up right where I left off.

#### The Day the Scanning Died

They say all good things come to an end, and perhaps I should have known my scanning setup was too good to be true. Some months ago, Fujitsu sent users of older ScanSnap models email informing them that their ScanSnap software would not be updated to 64-bit and would therefore not run under macOS 10.15 Catalina. While Fujitsu had developed a [new, 64-bit scanning](https://www.fujitsu.com/global/support/products/computing/peripheral/scanners/scansnap/faq/macos10134.html)  [application,](https://www.fujitsu.com/global/support/products/computing/peripheral/scanners/scansnap/faq/macos10134.html) it would not support many of the older, wildly popular ScanSnap models, including the S1300 I use:

*\*\*\*For users of S1500, S1500M, S1300\*\*\**

*The ScanSnap software you are using is not available on the macOS 10.15 Catalina.*

*We would suggest using your ScanSnap with the current version of macOS.*

*Or upgrading your ScanSnap to a recent model.*

*Details*

*No further updates will be provided to the ScanSnap software you are using.*

*The ScanSnap software is not available on the macOS as it does not support any 32-bit applications.*

*If you will use macOS 10.13 or earlier, you can keep using ScanSnap S1500,S1500M, and S1300.*

*When you use macOS 10.14 or later, please consider purchasing a ScanSnap that is currently available.*

Fujitsu's solution is for us to buy newer scanners. Of course.

Besides the environmental impact of filling landfills with possibly millions of perfectly good scanners, Fujitsu is asking consumers to part with another \$250 (for the [S1300i](https://www.fujitsu.com/us/products/computing/peripheral/scanners/scansnap/s1300i/), which is the replacement for the S1300, the middle of the product lineup). Or you could virtualize ScanSnap Manager in 10.14 Mojave (see "[Moving to Catalina:](https://tidbits.com/2019/09/18/moving-to-catalina-keep-your-32-bit-mac-apps-running-with-parallels/)  [Keep Your 32-Bit Mac Apps Running with Parallels,](https://tidbits.com/2019/09/18/moving-to-catalina-keep-your-32-bit-mac-apps-running-with-parallels/)" 18 September 2019), keep an older Mac running Mojave or older just for scanning, or forgo upgrading to Catalina (which is fine for now, but a bad idea in the long term). Fujitsu's decision to stop supporting older scanners seems unethical, environmentally irresponsible, and frankly, unnecessary. If you want to tell Fujitsu how you feel about it, I received this unedited suggestion from Fujitsu:

*"If you send and [sic] e-mail to tsupport@us.fujtisu.com [sic; should be tsupport@us.fujitsu.com] with your disappointment they will forward it to customer advocate."*

#### Third-Party Software to the Rescue!

Given this dire situation with no hope in sight, I was thrilled to hear that some third-party scanning software applications were stepping in to support ScanSnap customers. ExactCODE's [ExactScan supports some](http://exactscan.com/compatiblescanner.shtml#Fujitsu)  [ScanSnap models,](http://exactscan.com/compatiblescanner.shtml#Fujitsu) including the S1500, but the popular S1300 is not yet among them. The company plans to add support for the S1300 in the coming months and just made [news by pulling out of the Mac App Store.](https://exactscan.com/MAS/)

But Hamrick Software's [VueScan](https://www.hamrick.com/), which has been around since 1998, [does support the S1300,](https://www.hamrick.com/vuescan/fujitsu.html#scanner-drivers) as well as most, if not all, current and past ScanSnap scanners.

Hamrick Software provided a review copy of VueScan Professional Edition, which currently lists for \$89.95. (VueScan's Standard Edition, at \$39.95, doesn't support automatic document feeders or OCR, basic features that ScanScan customers are accustomed to.) I got busy installing and testing VueScan, and worked out questions with the software's author, as Hamrick is a small father-son operation.

#### Easy Installation of VueScan

Installing VueScan was painless — just a matter of copying the app to the Applications folder. Since Fujitsu's ScanSnap Manager software wasn't running, VueScan automatically took control of the scanner. Zero setup was required, and VueScan instantly detected (and displayed) the make and model of my scanner. Pressing the S1300's blue button automatically scanned an inserted sheet of paper and sent the scan to VueScan for post-processing.

Unfortunately, like a Vegas marriage, the whirlwind romance of getting up and running smoothly was the high point in the relationship. For example, resetting the application to all its default values, I was able to make a simple, one-sided PDF that opened in the default viewer, Preview, and saved to my Pictures folder. But as soon as I made the single change of saving as JPEG, VueScan started acting up by not opening the document in Preview.

If you want to do simple scanning, you may have a painless experience, writing JPEG or multi-page PDF files to disk, or using some of VueScan's many sophisticated advanced features. And as such, VueScan may well rescue your aging ScanSnap from the trash heap.

But I ran into a number of issues that you should be aware of.

#### A User Interface That Can Strike Fear in the Heart of Even a Pro

Part of ScanSnap Manager's appeal was that its user interface was simple. Fujitsu grouped settings by function and laid things out logically and aesthetically, making for an interface that's largely self-explanatory.

| Standard<br>Recommended<br>Small File<br><b>High Quality</b><br>CO Scanning<br>File option   Paper<br>Application<br><b>Save</b><br><b>Compression</b><br>Specify the scanning mode and options you would like to use. |   |
|----------------------------------------------------------------------------------------------------|---|
|                                                                                                    |   |
|                                                                                                    |   |
|                                                                                                    |   |
|                                                                                                    |   |
| Image quality: <a> S<br/> Automatic resolution</a>                                                                                                    | ٥ |
| Color mode: Auto color detection                                                                                                    | ¢ |
|                                                                                                    |   |
|                                                                                                    | ¢ |
| Image rotation: * Automatic                                                                                                    | ¢ |
| √ Blank page removal                                                                                                    |   |
|                                                                                                    |   |
| Continue scanning after last page                                                                                                    |   |
| Scanning side: Duplex Scan (Double-sided)                                                                                                    |   |

*ScanSnap's simple, logical, and aesthetically pleasing user interface*

Alas, VueScan hearkens back to the Stone Age of scanning, with a large preview area on the right and many confusing parameters on the left. Note that the screenshot below shows only one of six tabs, each of which has a similar number of options.

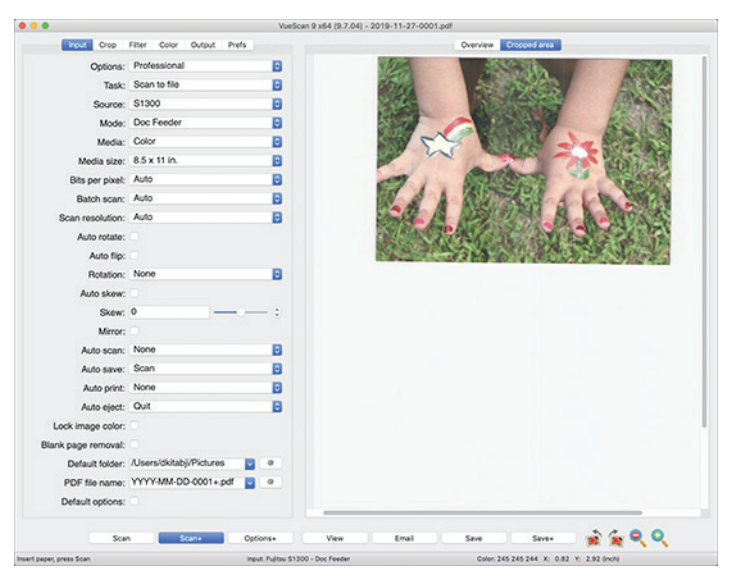

*VueScan's confusing user interface in Professional mode*

Choosing Options > Basic (the topmost pop-up menu) simplifies the view considerably, but it also hides critical controls such as the advanced cropping tools and viewer selection. Those limitations have forced me to spend all my time in Professional mode. The sheer number of settings would not have made the challenge insurmountable, but countless quirks compounded the effect. For example:

- The Options menu's choices of Basic versus Standard versus Professional affect the entire application, so why is the Options menu on the Input tab?
- The choices in the Task menu are Scan to File and Copy to Printer, which seem to be output options, are located on the Input tab.
- The Mode menu includes options for Doc Feeder and Duplex Feeder, but the former has nothing to do with the use of the document feeder. Instead, it simply means simplex (one-sided) scanning.
- Some items, like PDF File Name, appear in more than one place, such as on the Input tab (which makes no sense) and the Output tab (which does make sense).
- Default Options is a highly non-standard control. It shows up unchecked when settings on that tab are not at the defaults. Checking it returns those settings to their default states, after which the entire checkbox disappears.
- Few of the settings are self-explanatory, and neither the tooltips nor the documentation helps much.

#### Cropping and Deskewing

Deskewing, which is the capability to automatically straighten an image whose sheet was inserted on an angle, has been a fundamental feature on scanners for decades. Equally standard is automatic cropping of "white space" around the edges of scans. VueScan's handling of these critical functions is abysmal.

For starters, deskewing is curiously off by default (more on what happens with it enabled next). Weirdly, VueScan truncates the corners of skewed images, as you can see in the left-hand photo below. By contrast, the right-hand photo shows how ScanSnap Manager deskews by default and preserves almost all the original image's pixels out to the very corners.

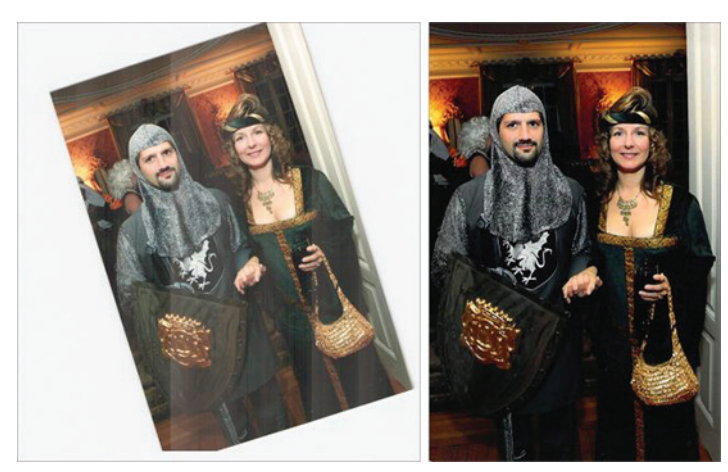

*The deskewing debate: VueScan (left) versus ScanSnap Manager (right).*

(While I'm not going to get into details here, the difference in the default color handling is also rather glaring. Note, too, the way VueScan introduced vertical streaks. At first, I thought they were a hardware transport issue until switching to ScanSnap Manager made the streaks disappear completely.)

"So," you ask, "perhaps all you need to do is enable the deskewing feature in VueScan, and all will be well?" To be sure, I promptly selected the Auto Skew checkbox, which, other than changing the Media pop-up menu from B/W to Color, was the only non-default setting I had in place. The alarming result was an image that was (mostly) deskewed but severely cropped vertically.

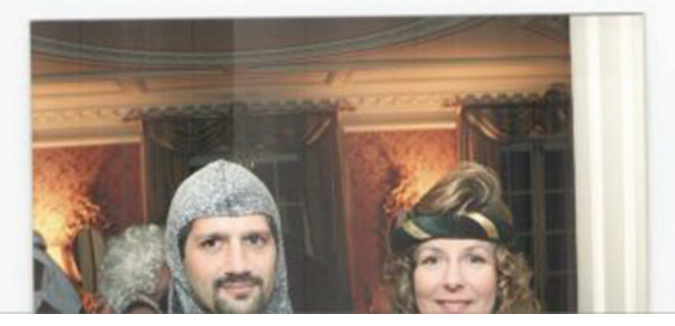

*Deskewing in VueScan has an inexplicable cropping side effect.*

Why had VueScan chosen to truncate so much of the photo's content as part of the deskewing operation? And notice that the cropping of whitespace to the left and right of the photo, which is what cropping is supposed to do, did not happen. So enabling Auto Skew chopped off a massive portion of the usable image while failing to eliminate the unwanted white borders.

I tried choosing different options from the Crop Size pop-up menu in the Crop tab, including Manual,

Maximum, and Automatic, but none made the problem go away. So I tried unchecking Auto Skew to attempt to baseline the situation again. Amazingly, while VueScan stopped trying to correct the skew, the bizarre cropping problem continued. In fact, it actually placed the skewed, improperly cropped image into the center of a full "page" of even more white space.

Resetting VueScan's settings with File > Default Options didn't help, nor did quitting and relaunching VueScan, or restarting the Mac. The eventual solution turned out to be power cycling the scanner, suggesting that VueScan's interface to the ScanSnap's driver has some bad code that persists in memory until forcibly cleared out. But I have not been able to reproduce this workaround reliably.

I shared the cropping problem with Hamrick Software, providing them with the VueScan configuration file and log file, as well as a description of how I was able to reproduce the issue along with screenshots. They replied, "I think setting 'Input | Media size' to 'Auto' has problems when the image is too skewed." But the image was not heavily skewed, and the problem occurs even with a picture inserted straight. They then suggested restoring to defaults and proceeding by changing one setting at a time. But I had previously explained that going back to defaults and even restarting the app didn't address the issue. They had no solution.

I will add that sometimes I could not reproduce the problem, but on those occasions checking Auto Skew would simply fail to deskew at all and hence didn't also exhibit the cropping issue.

I knew this problem would be a dealbreaker for my use of VueScan, but I wanted to pursue the product a little more in the hopes that perhaps this was a bug that Hamrick Software might fix soon (though they gave me no reason to believe they intended to do so). So I started looking into automation.

#### Workflow and Automation

I find dealing with paper at all to be unpleasant. But if the process of eliminating it can be fairly smooth and efficient, then going paperless is feasible. ScanSnap Manager handled this smoothly by encapsulating "profiles" of settings in a convenient pop-up menu and letting the user initiate the workflow by pressing a flashing blue button on the scanner. In order to replace this workflow with third-party software, a comparable level of automation and simplicity would be required. Regrettably, VueScan falls flat in this area.

Ostensibly, VueScan does provide features designed to streamline your scanning operations, such as:

- **• Auto Scan**: Automatically start scanning when paper is inserted
- **• Auto Save:** Automatically save the image to disk without prompting
- **• Auto Print:** Automatically print the image after scanning

**• Auto Rotate:** Automatically rotate the image when a "text" media type is selected and text is detected on the page

And many others. Auto Scan is a personal favorite, as I found it highly convenient not to have to press the scan button. But all these features miss my two most basic automation needs: managing profiles and importing photos. I think many ScanSnap users will also be troubled by their failure to work correctly.

#### Managing Profiles

Depending on what you're trying to scan, you will likely want to adjust settings differently. For example:

- Bills and paperwork may be fine-scanned as black-and-white text, with OCR enabled, 150-dpi resolution, double-sided, and stored as searchable PDFs to a specific folder
- Photos should be scanned in color, at 300 dpi, typically single-sided, and saved as JPEGs in your photo library

You may want other profiles designed to store files in different places, to route them to email or a printer, and so on. ScanSnap Manager's interface makes that process a snap.

VueScan offers a bare-bones but theoretically usable set of options in the File menu. Once you've come up with a set of options you like, choose File > Save Options to save the current settings into a user-named .ini file. It then presents Load options for the first nine profiles in the File menu with F-keys assigned to them for easy recall. This feature works properly but suffers from some usability problems:

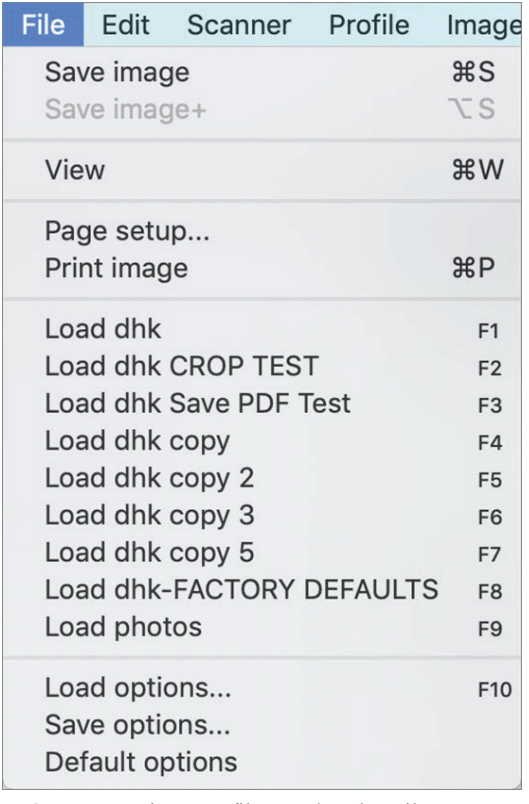

*VueScan organizes profiles under the File menu.*

- You have to launch VueScan before you can select a profile from the File menu. This may seem an expected prerequisite, but ScanSnap Manager conveniently eliminated this step with its always-available Dock menu.
- The profiles listed in the File menu were sorted randomly, making any hope of using the Function keys to bypass the menu rather useless. After I raised this issue with Hamrick Software, I noticed that the 9.6.47 version of their software, released shortly after that email, silently addressed this, and yet in a broken fashion, since it only sorts the first nine it finds. From their email to me: "It's a very rarely used option, so I haven't spent time optimizing this." Using the profile menu is a rarely used option? VueScan users must have simplistic use cases or be an extremely undemanding lot.
- When you have a profile loaded and make a change to a setting that you wish to save back that profile, VueScan always treats it as Save As, instead of just saving it like any other document, which seems odd, since the title bar makes it clear that VueScan knows you're in the context of a specific profile.

| $\bullet$ $\bullet$ |       |      |                       |       |        |       |                      | VueScan 9 x64 (9.7.04) [dhk CROP TEST] - /Users/dkitabji/Pictures |              |
|---------------------|-------|------|-----------------------|-------|--------|-------|----------------------|-------------------------------------------------------------------|--------------|
|                     | Input | Crop | Filter                | Color | Output | Prefs |                      | Overview                                                          | Cropped area |
|                     |       |      | Options: Professional |       |        |       | $\circ$              |                                                                   |              |
|                     |       |      | Task: Scan to file    |       |        |       | $\overline{\bullet}$ |                                                                   |              |
|                     |       |      | Source: S1300         |       |        |       | $\overline{\cdot}$   |                                                                   |              |

*Note that the title bar displays the name of the profile.*

#### Importing Photos

For those who scan photos regularly, VueScan's inability to import photos into your Photos library is troubling.

Let's recap how ScanSnap Manager handled this. You chose Photos from the Application tab, along with a few other obvious items like color for the media type and JPEG for the file format, and that's it. ScanSnap Manager took your photo and imported it to your Photos library with no hassle and no questions asked.

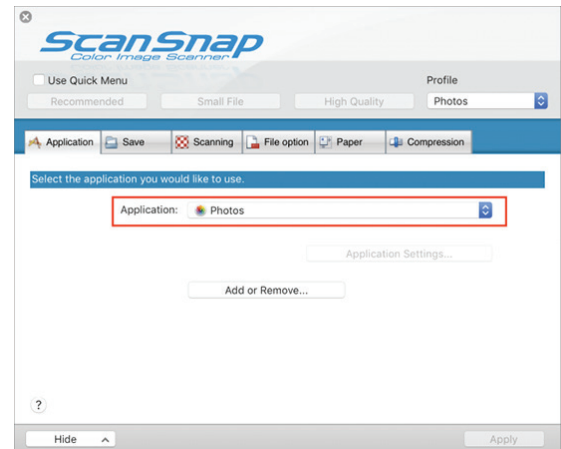

*With ScanSnap Manager, getting your photos into your Photos Library required just one setting.*

Besides making my own life easy, this level of simplicity empowered people like my octogenarian father to scan shoeboxes of photos into his Mac. If any more clicks had been required or decisions to be made, he would not have been able to pull it off.

Alas, you can probably guess by now where VueScan is going to land on this litmus test.

For starters, VueScan has no obvious Application menu for sending scans to other applications like there is in ScanSnap, which also includes Word, Excel, Acrobat, and other options. With some digging, I found a way to configure an external viewer to which VueScan will send the scanned image. In Professional Mode, in the Prefs tab, you first set External Viewer to Viewer, and then you can click the @ button to select an application of your choice. So I tried Photos, as shown below.

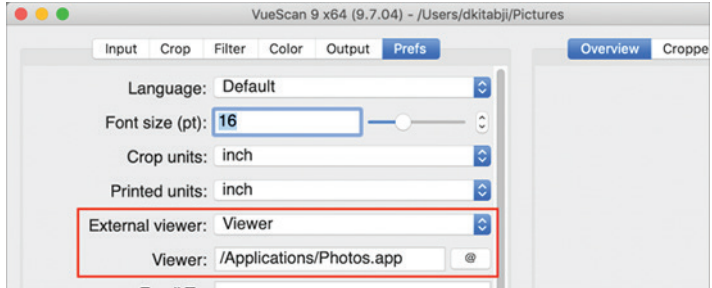

I was thrilled to discover that VueScan proceeded to import the scanned photo into Photos. But after a few more tests, I noticed that my results appeared to be intermittent, with some scans not appearing in Photos at all. Weirdly, I discovered that this trick worked only when I selected PDF as the output format, and it didn't work when I scanned to JPEG format. This is, of course, the exact opposite behavior of what you would expect or desire. But since Photos supports both PDF and JPEG, both should really work.

When I reached out to Hamrick Software about this, they wondered if there might be odd characters in the filename. I explained that I was using the default filename template, which results in simple file names like 2019-09-22-0003.jpg. They then replied:

JPEG output is single-page output, so it gets sent to the viewer if "Prefs | External viewer" is set. PDF output is generally multi-page, so it would be annoying to most users to send every page to the viewer.

But that statement simply emphasizes that we should be seeing the opposite behavior than what we're seeing since JPEGs are the ones that are not working!

I clarified that I told VueScan to output to both JPG and PDF, and both files were exported to my Pictures folder. But only the PDF was imported to the Photos app (per the Viewer setting).

Hamrick then replied that they had never used Photos and didn't know much about interfacing with it, and, in general, did not know how to accomplish getting a scanned photo into Photos. I stressed the importance of this use case, but it was clearly not something they had any interest in prioritizing.

#### Scanning The Big Picture

There are other workflows that I'm not going to detail that presented annoying challenges when working with VueScan. For instance, there seems to be no way to disable saving the scanned file to disk, even if your ultimate destination is email, the printer, or an external application like Photos. Hamrick's response to this was, "It has to put the files on the hard drive somewhere." But software often stores files for temporary use that it later cleans up. VueScan doesn't have to pile every scan up in your Pictures folder, forcing you to delete them by hand later.

Is it possible that some of these problems are just a training issue on my part? Perhaps. But I read most if not all of the online manual and contacted support multiple times for assistance. And then there's the fact that I'm an experienced software user with years of using the ScanSnap S1300. So if, at this point, I'm still unable to get these features to work, I'm comfortable saying that they don't work.

I tried to emphasize the importance of these features to Hamrick Software, as well as how many potential ScanSnap converts they might be able to pick up by addressing these shortcomings. But this was a fruitless effort, and they continued to emphasize how many years they have been in business, how many scanners they support, and how many happy customers they have. All I can say in response to that is that I will not be one of those customers.

What made ScanSnap great was its software's simplicity, how it automated workflow, and the fact that it just worked. And that's what, in spite of its numerous features and apparently broad user base, VueScan fails to offer.

#### Fujitsu Options

As I mentioned previously, Fujitsu does have a path forward for macOS Catalina users, but it requires purchasing a new scanner (such as the S1300i) and using the all-new, 64-bit software, which is now called ScanSnap Home. I have not used the newer scanners nor the latest software, but that would make an excellent follow-up article. However, I did reach out to Fujitsu to comment on the feature compatibility between the old hardware/software combination and the new. The company's rep provided a few points worth noting:

• "Scan to print is currently not functioning in the ScanSnap Home software… We have notified our engineers and are hoping on the next software update it will be."

• "You do not get the quick menu." This is no great loss — it is not the same as the Dock's pop-up menu, which has apparently been replaced with a system-wide menu, the kind that sits alongside your Wi-Fi menu.

• "They are slowly adding things that got removed back." So it sounds like ScanSnap Home was a complete

rewrite which, like Apple's transition from iPhoto to Photos, left users with fewer features at first until they were finally added back over time.

Besides these details, Fujitsu felt the feature parity between its previous products and new products was intact. This is a good promise, but definitely worth further investigation.

#### My Conclusion

While VueScan is clearly not the ScanSnap Manager replacement I was hoping for, it may function adequately for some of you, sparing you the need to buy a new scanner.

My recommendation to ScanSnap users comes in several layers:

• Don't upgrade the Mac connected to your ScanSnap to Catalina until you have a path forward selected (keep reading).

- Consider emailing Fujitsu at tsupport@us.fujitsu.com to express your disappointment. I think, however, that the company is using a different circuit board in its newer scanners, and has completely cut the cord on supporting the old. But at least, Fujitsu should be aware of how disappointed we are.
- Consider waiting a few months since ExactCODE is upgrading its ExactScan software to support the ScanSnap 1300 ([a few other legacy ScanSnap models](http://exactscan.com/compatiblescanner.shtml#Fujitsu)  [are already supported](http://exactscan.com/compatiblescanner.shtml#Fujitsu)). Perhaps ExactScan will be a satisfactory way to preserve your existing ScanSnap experience under Catalina. Stay tuned!
- If you can't wait to upgrade to Catalina, save the \$90 it would cost you to buy VueScan Professional and invest it in replacing your ScanSnap with a newer model.

I hope this article helps you with your transition, and I welcome feedback about your experience on this topic!  $\sigma$ 

# Apple Updates

#### macOS Catalina 10.15.2 Combo Update Dec 11, 2019 — 4.59 GB

System Requirements – macOS Catalina 10.15

The macOS Catalina 10.15.2 update improves the stability, reliability and performance of your Mac and is recommended for all users.

This update adds the following features:

#### **Apple News**

• New layout for Apple News+ stories from The Wall Street Journal and other leading newspapers

#### **Stocks**

• Get links to related stories or more stories from the same publication at the end of an article

- "Breaking" and "Developing" labels for Top Stories
- Stories from Apple News are now available in Canada in English and French

This update also includes the following bug fixes and improvements:

#### **Music**

• Restores the column browser view for managing the music library

• Resolves an issue that may prevent album artwork from appearing

• Fixes an issue that may reset music equalizer settings during playback

#### **iTunes Remote**

• Adds support for using an iPhone or iPad to remotely control the Music and TV apps on a Mac

#### **Photos**

• Resolves an issue that may cause some .AVI and .MP4 files to appear as unsupported

- Fixes an issue that prevents newly created folders from appearing in Albums view
- Addresses an issue where manually sorted images in an album may be printed or exported out of order
- Fixes an issue that prevents the zoom-to-crop tool from working in a print preview

#### **Mail**

• Addresses an issue that may cause Mail Preferences to open with a blank window

• Resolves an issue that may prevent using undo from retrieving deleted mail

#### **Other**

• Improves the reliability of syncing books and audiobooks to your iPad or iPhone through Finder

• Fixes an issue where reminders may be out of order in the Today smart list in the Reminders app

• Resolves an issue that may cause slow typing performance in the Notes app

#### macOS Catalina 10.15.2 Update Dec 10, 2019 — 3.04 GB

System Requirements – macOS Catalina 10.15.1

The macOS Catalina 10.15.2 update improves the stability, reliability and performance of your Mac and is recommended for all users.

This update adds the following features:

#### **Apple News**

• New layout for Apple News+ stories from The Wall Street Journal and other leading newspapers

#### **Stocks**

• Get links to related stories or more stories from the same publication at the end of an article

• "Breaking" and "Developing" labels for Top Stories

• Stories from Apple News are now available in Canada in English and French

This update also includes the following bug fixes and improvements:

#### **Music**

• Restores the column browser view for managing the music library

• Resolves an issue that may prevent album artwork from appearing

• Fixes an issue that may reset music equalizer settings during playback

#### **iTunes Remote**

• Adds support for using an iPhone or iPad to remotely control the Music and TV apps on a Mac

#### **Photos**

• Resolves an issue that may cause some .AVI and .MP4 files to appear as unsupported

• Fixes an issue that prevents newly created folders from appearing in Albums view

• Addresses an issue where manually sorted images in an album may be printed or exported out of order

• Fixes an issue that prevents the zoom-to-crop tool from working in a print preview

Mail

• Addresses an issue that may cause Mail Preferences to open with a blank window

• Resolves an issue that may prevent using undo from retrieving deleted mail

#### **Other**

• Improves the reliability of syncing books and audiobooks to your iPad or iPhone through Finder

• Fixes an issue where reminders may be out of order in the Today smart list in the Reminders app

• Resolves an issue that may cause slow typing performance in the Notes app

#### Security Update 2019-007 (High Sierra) Dec 10, 2019 — 1.92 GB

System Requirements – macOS 10.13

Security Update 2019-007 is recommended for all users and improves the security of macOS.

#### Security Update 2019-002 (Mojave)

Dec 10, 2019 — 1.58 GB System Requirements – macOS 10.14

Security Update 2019-002 is recommended for all users and improves the security of macOS.  $\bullet$ 

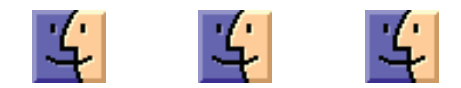